# **Inhaltsverzeichnis**

- [1](#page--1-0) [Bilder zu Kontaktgruppen](#page--1-0)
- [2](#page--1-0) [Menu Kontaktgruppen](#page--1-0)
- [3](#page--1-0) [Kontaktgruppen erstellen](#page--1-0)
- [4](#Kontakt_zu_Gruppe_zuf.C3.BCgen) [Kontakt zu Gruppe zufügen](#Kontakt_zu_Gruppe_zuf.C3.BCgen)
- [5](#page--1-0) [Kontakt von Gruppe entfernen](#page--1-0)
- [6](#Mail_Versand_f.C3.BCr_Kleingruppen_bis_20_Benutzer_.2F_E-Mail_Adressen_erstellen) [Mail Versand für Kleingruppen bis 20 Benutzer / E-Mail Adressen erstellen](#Mail_Versand_f.C3.BCr_Kleingruppen_bis_20_Benutzer_.2F_E-Mail_Adressen_erstellen)
- [7](#Kontaktgruppen_und_Segmentieren.2C_Segmente.2C_Targeting_f.C3.BCr_Newsletter) [Kontaktgruppen und Segmentieren, Segmente, Targeting für Newsletter](#Kontaktgruppen_und_Segmentieren.2C_Segmente.2C_Targeting_f.C3.BCr_Newsletter)
- [8](#Kontaktgruppen_Export_f.C3.BCr_Serienbriefe_oder_Mailversand_oder_Namensschild_anschrift) [Kontaktgruppen Export für Serienbriefe oder Mailversand oder Namensschild anschrift](#Kontaktgruppen_Export_f.C3.BCr_Serienbriefe_oder_Mailversand_oder_Namensschild_anschrift)
- [9](#Fragen.2C_Antworten_zu_Kontaktgruppen) [Fragen, Antworten zu Kontaktgruppen](#Fragen.2C_Antworten_zu_Kontaktgruppen)
- [10](#page--1-0) [Video youtube Kontaktgruppen Handling](#page--1-0)
- [11](#page--1-0) [Keywords](#page--1-0)

## **Bilder zu Kontaktgruppen**

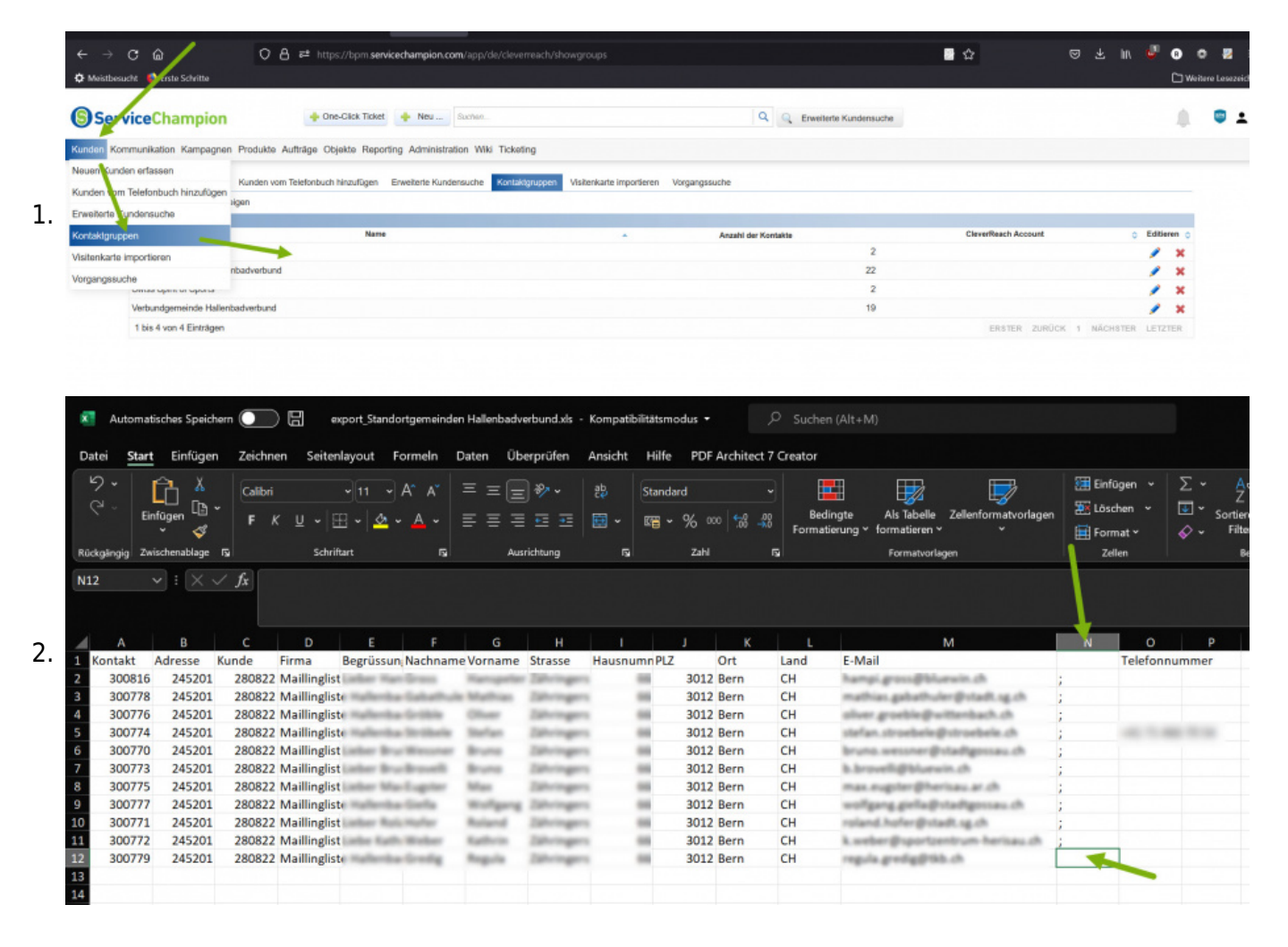

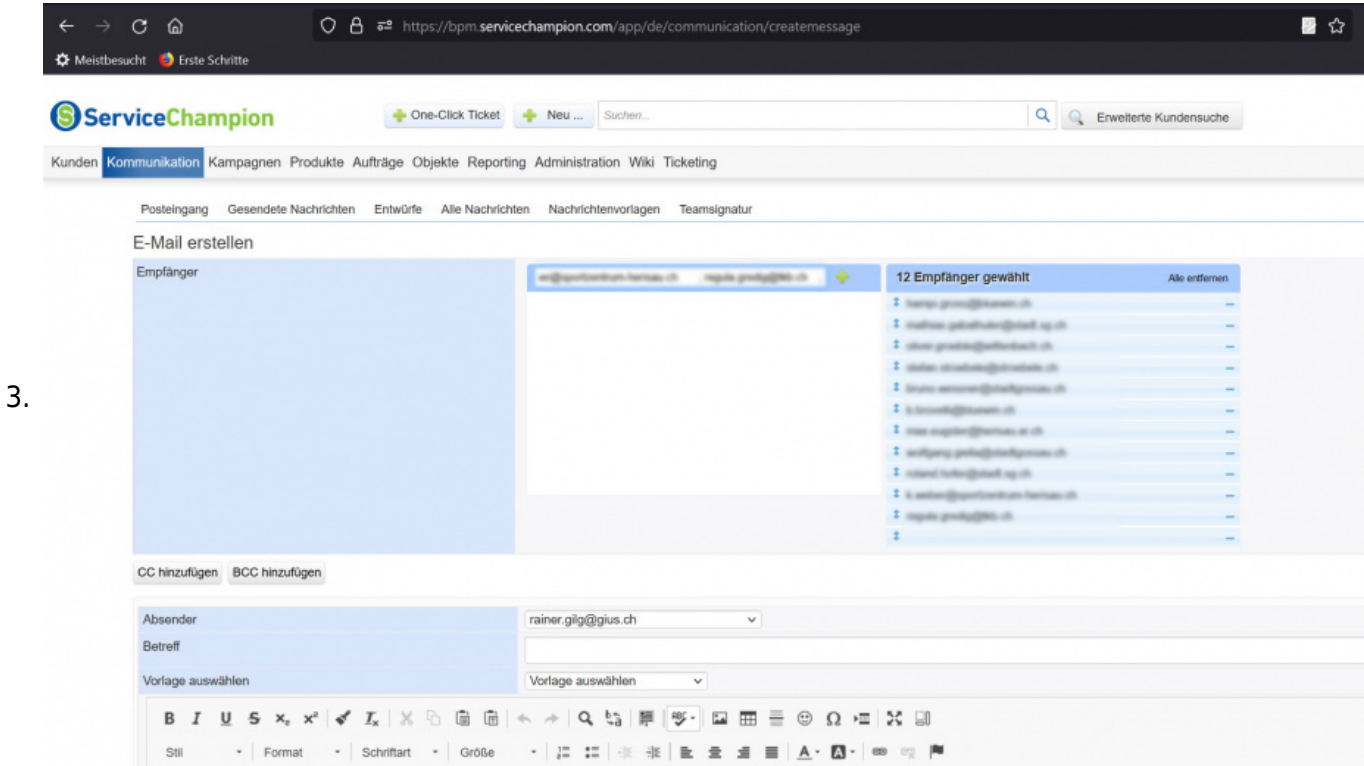

## **Menu Kontaktgruppen**

- 1. Menu aufschalten lassen
- 2. Siehe Kunden Kontaktgruppen

### **Kontaktgruppen erstellen**

### **Kontakt zu Gruppe zufügen**

### **Kontakt von Gruppe entfernen**

### **Mail Versand für Kleingruppen bis 20 Benutzer / E-Mail Adressen erstellen**

- 1. Quick win für kleine Mailgruppen mit maximal 20 E-mails
- 2. Mit copy paste von Kontaktgruppen im Service Champion arbeiten

Kontakt zu Kontaktgruppe hinzufügen:

- 1. Im Service Champion einen Kontakt von einem Kunden wählen / anklicken
- 2. Kontaktgruppe zufügen (oder neue Kontaktgruppe anlegen)
- 3. z.B. Alle BPM Gruppen anschauen
	- 1. <https://bpm.servicechampion.com/app/de/cleverreach/showgroups>
	- 2. Eine Gruppe: <https://bpm.servicechampion.com/app/de/cleverreach/showgroup/id/3>

#### Vorgehen für Versand

1. Export Kontaktgruppe in ein Excel

- 2. Kolonne zufügen nach der E-mail Kolonne
- 3. , oder ; in Kolonne zufügen
- 4. beide Kolonnen kopieren (CTRL-C) Copy
- 5. Neue E-Mail klicken
- 6. AN: Kolonnen reinpasten (CTRL-V) Move
- 7. Prüfen (falls leere Email mit click entfernen)

# **Kontaktgruppen und Segmentieren, Segmente, Targeting für Newsletter**

# **Kontaktgruppen Export für Serienbriefe oder Mailversand oder Namensschild anschrift**

## **Fragen, Antworten zu Kontaktgruppen**

# **Video youtube Kontaktgruppen Handling**

# **Keywords**

Abgleich, Sync, Kontakte, synchronisieren, contact sync, carddav, synchronization, match contacts, mobile phone synchronisierung, sync,